# **個人インターネットバンキング 「With You Net」 スマートフォン編**

# **ご利用マニュアル**

振込用

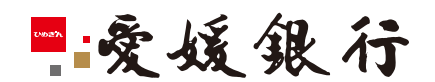

https://www.himegin.co.jp/

### **振込(スマートフォン編)**

スマートフォンから実施いただく場合の手順は以下の通りです。

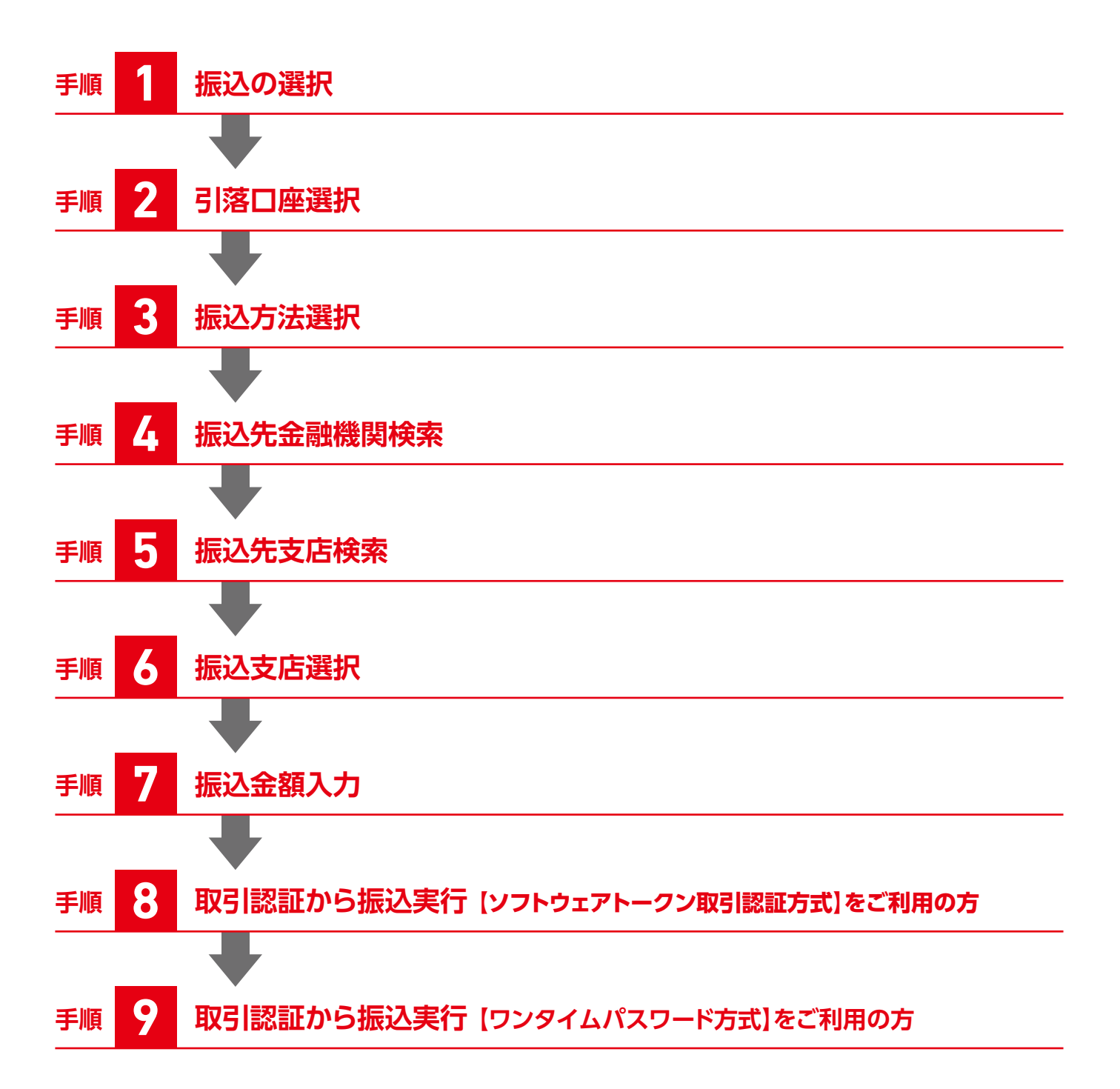

# **手順 1 振込の選択**

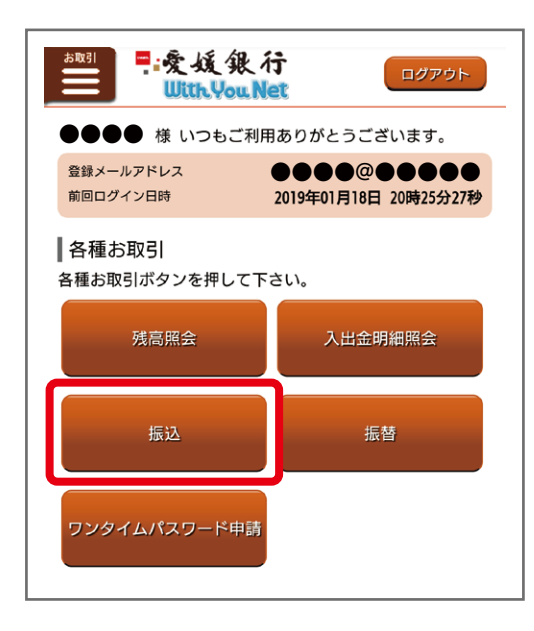

### メニュー画面から「振込」を選択してください。

**手順 2 引落口座選択**

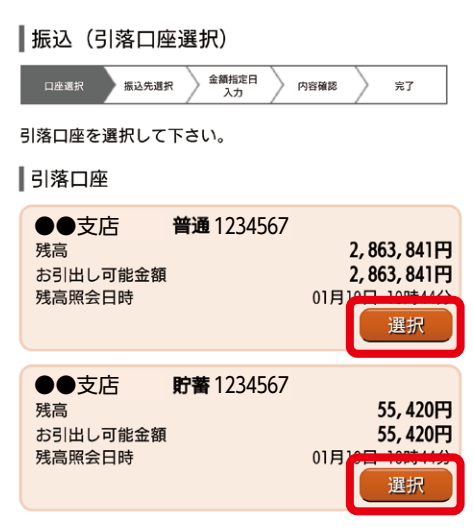

引落する口座を選択してください。

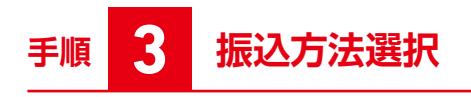

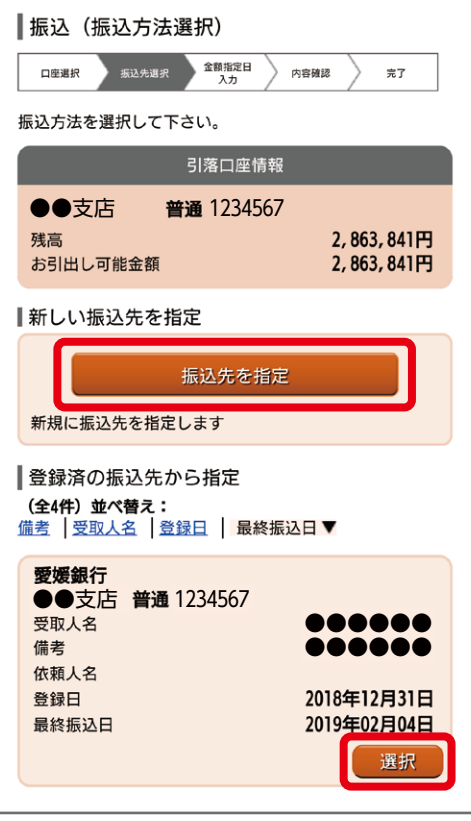

振込方法を選択してください。

- ■新しい振込先を指定する場合 「振込先を指定」
- ■登録済の振込先から指定する場合 該当明細を「選択」

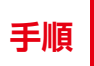

### **手順 4 振込先金融機関検索**

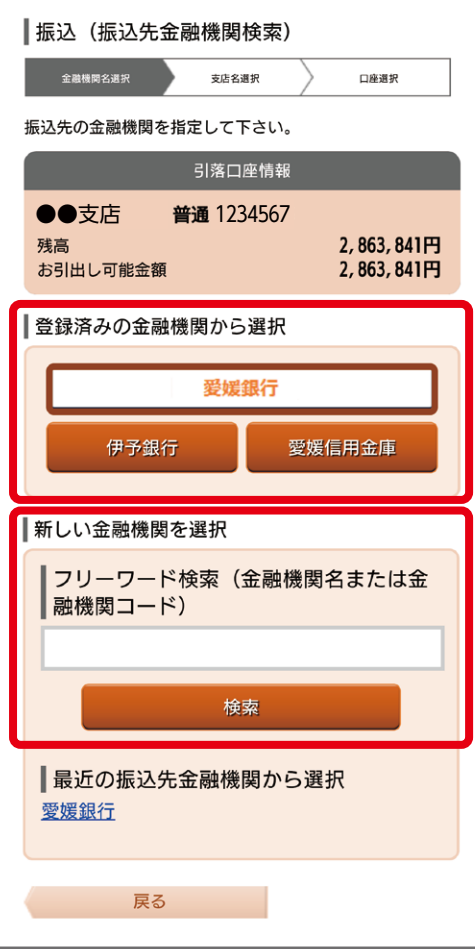

振込先金融機関を選択してください。

■登録済みの金融機関から選択

■新しい金融機関を選択

 フリーワード検索欄に金融機関名を入力、または50音で検索の該当 ボタンを押下してください。

 〈フリーワード検索の入力例〉 え、エ、えひめ、エヒメ、愛媛、愛媛銀行、 0576(金融機関コード)等

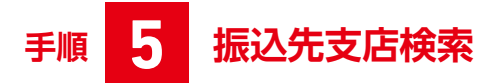

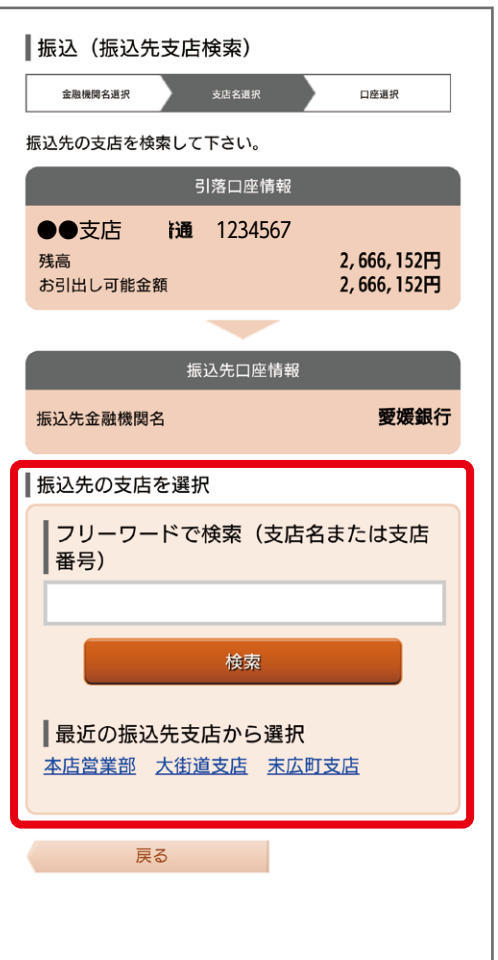

### 振込先の支店を選択してください。

フリーワード検索欄に支店名を入力、または50音またはアルファ ベットで検索の該当ボタンを押下してください。

 〈フリーワード検索の入力例〉 ほ、ホ、ほんてん、ホンテン、本店、本店営業部 001(支店番号)等

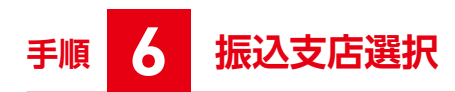

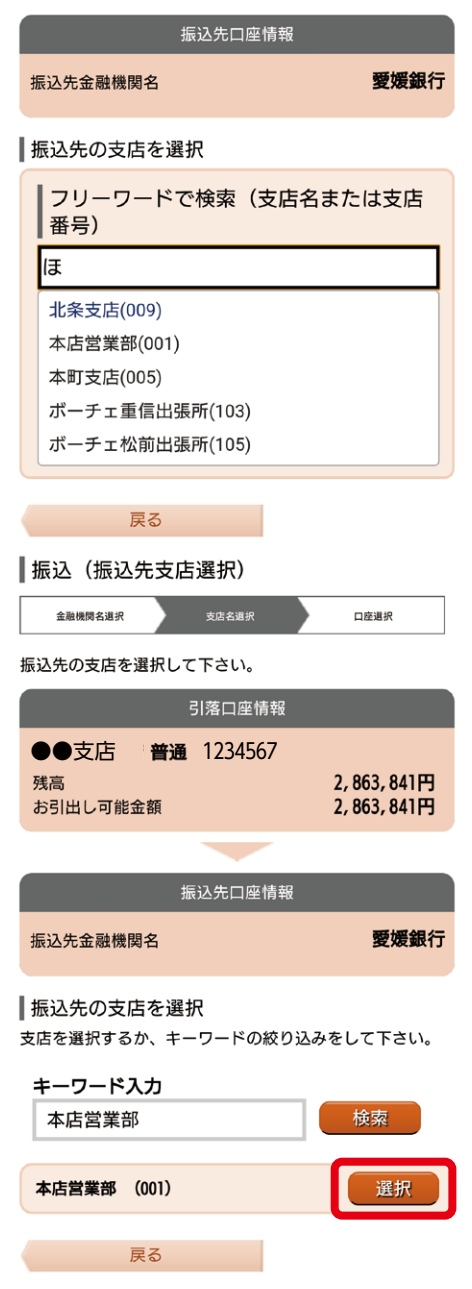

振込先の支店を確認し、「選択」を押下してください。

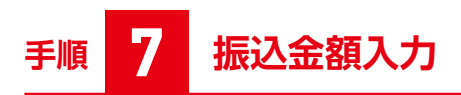

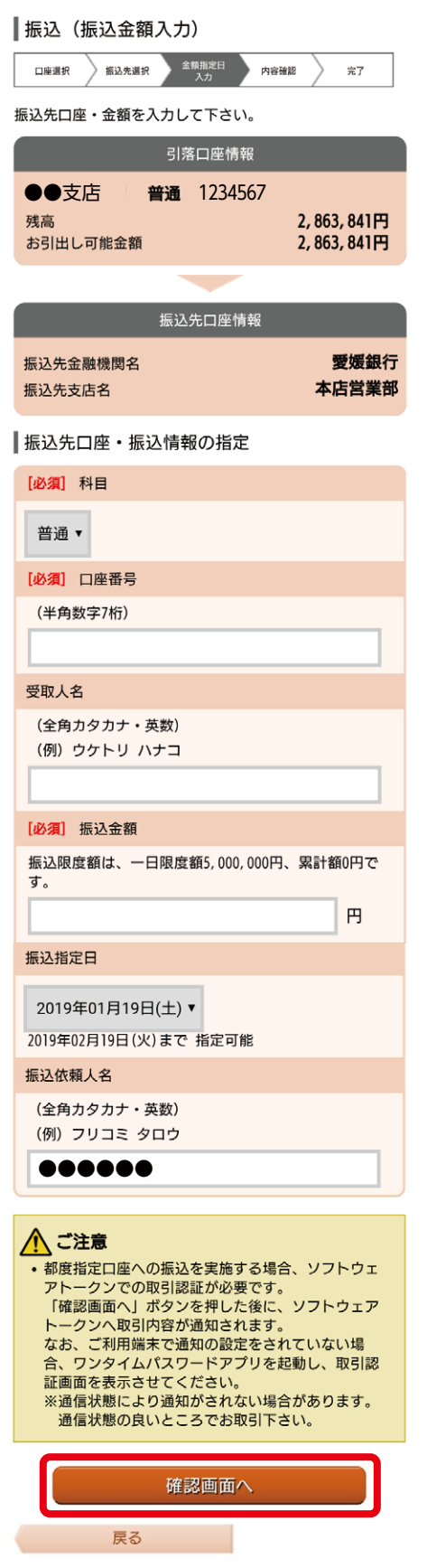

振込先口座・振込情報を入力し、「確認画面へ」を押下してください。

# **手順 8 取引認証から振込実行**

### **【ソフトウェアトークン取引認証方式】をご利用の方**

※【ワンタイムパスワード方式】のご利用の方は手順 9 へ

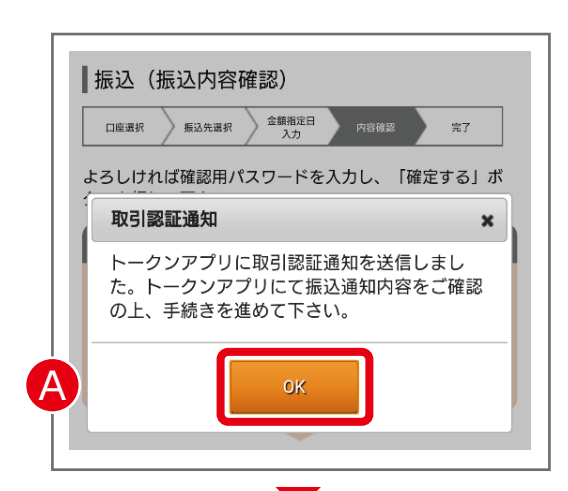

A「OK」を押下してください。

- Bワンタイムパスワードアプリの振込内容を確認し、「お取引内容を 確認しました。」欄にチェックを入れ「OK」をクリックしてください。
- C「OK」をクリックしてください。

#### **【ご注意】**

**取引の手続きはまだ完了しておりません。インターネットバンキング の画面に戻り、お振込を完了してください。**

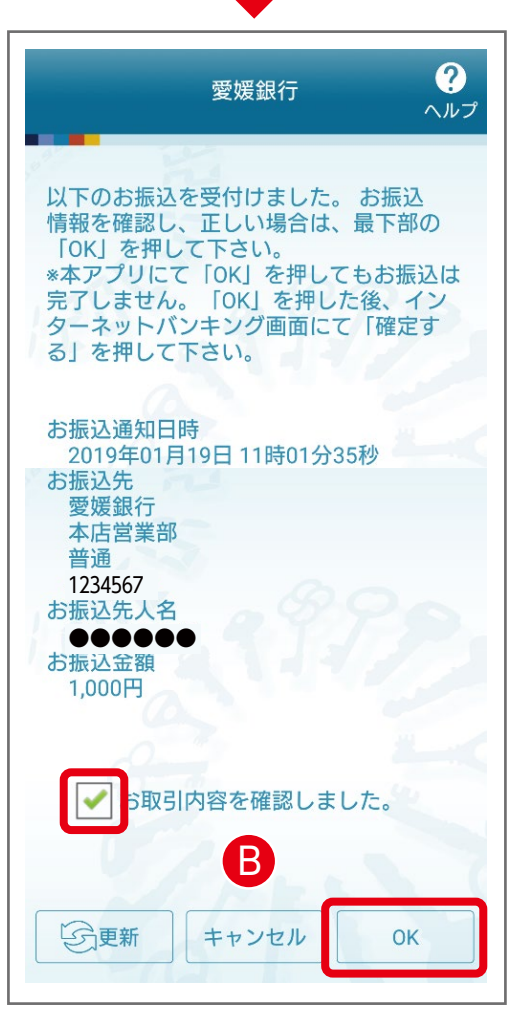

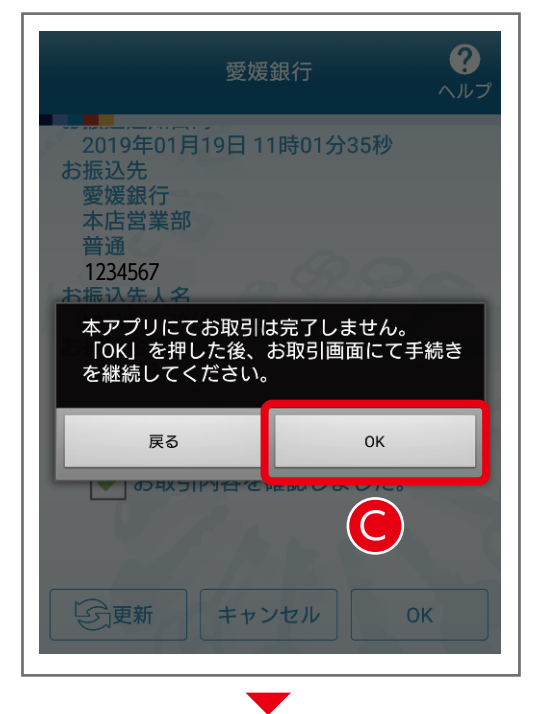

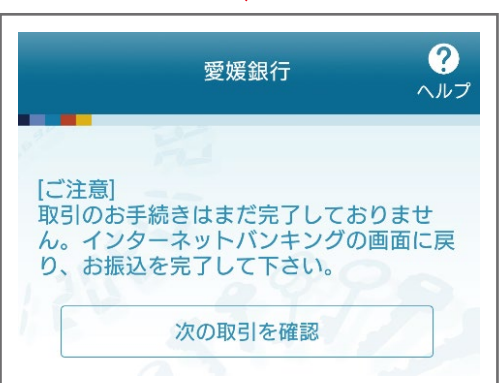

# **手順 8 つづき 取引認証から振込実行**

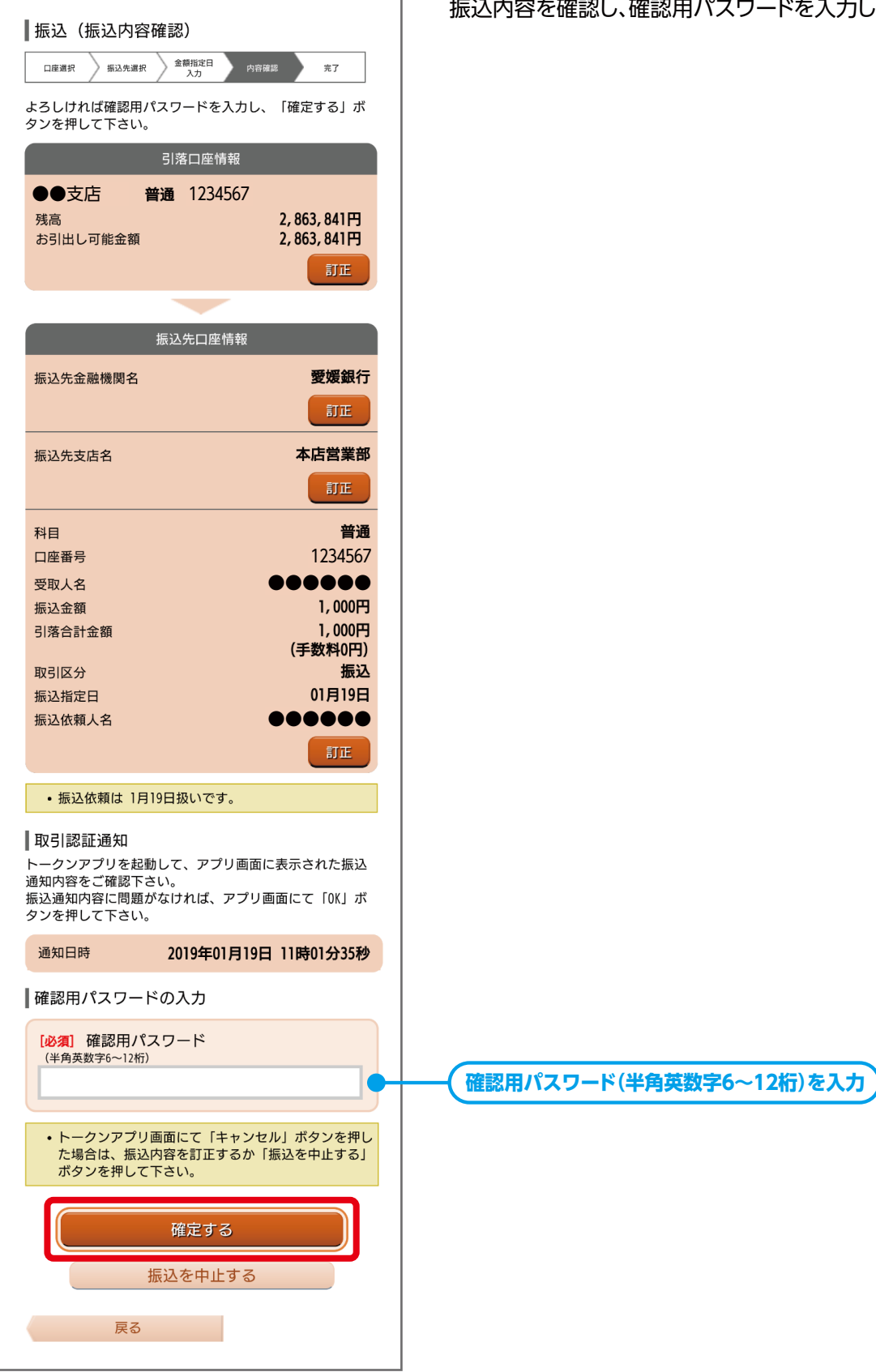

振込内容を確認し、確認用パスワードを入力してください。

口座選択

残高

科目

# **手順 8 つづき 取引認証から振込実行**

#### | 振込 (振込完了) 金額指定日 振込先選択  $\setminus$ ○ 内容確認 振込依頼を受付けました。 振込・振替を受け付けました。 受付番号は0119003番です。 引落口座情報 ●●支店 1234567 2,862,841円 お引出し可能金額 2,862,841円 振込先口座情報 振込先金融機関名 愛媛銀行 振込先支店名 本店営業部 普通 1234567 口座番号 ●●●●●● 受取人名 振込金額  $1,000H$ 引落合計金額 1,000円 (手数料 0円) 取引区分 振込 振込指定日 01月19日 振込依頼人名 ●●●●●●

### •振込依頼は 1月19日扱いです。

振込先を登録する場合は、「振込先の登録」ボタンを押し て下さい。 引落口座の残高照会を実施する場合は、「残高照会」ボタ ンを押して下さい。 同一の引落口座で続けて振込を実施する場合は、「続けて ...<br>振込を行う」ボタンを押して下さい。  $+E \times 1 + O \times 24$ 

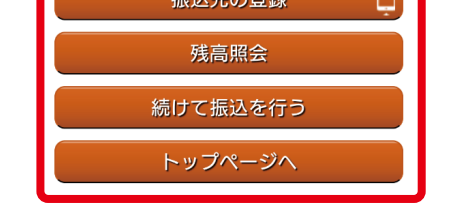

#### ■振込先の登録

振込先口座・振込情報を登録します。再度、振込される場合に入力を 省略できます。

#### ■残高照会

口座の残高照会ができます。

#### ■続けて振込を行う 同じ引落口座から続いて振込できます。

■トップページへ

インターネットバンキングのトップページへ戻ります。

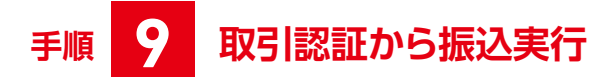

### **【ワンタイムパスワード方式】をご利用の方**

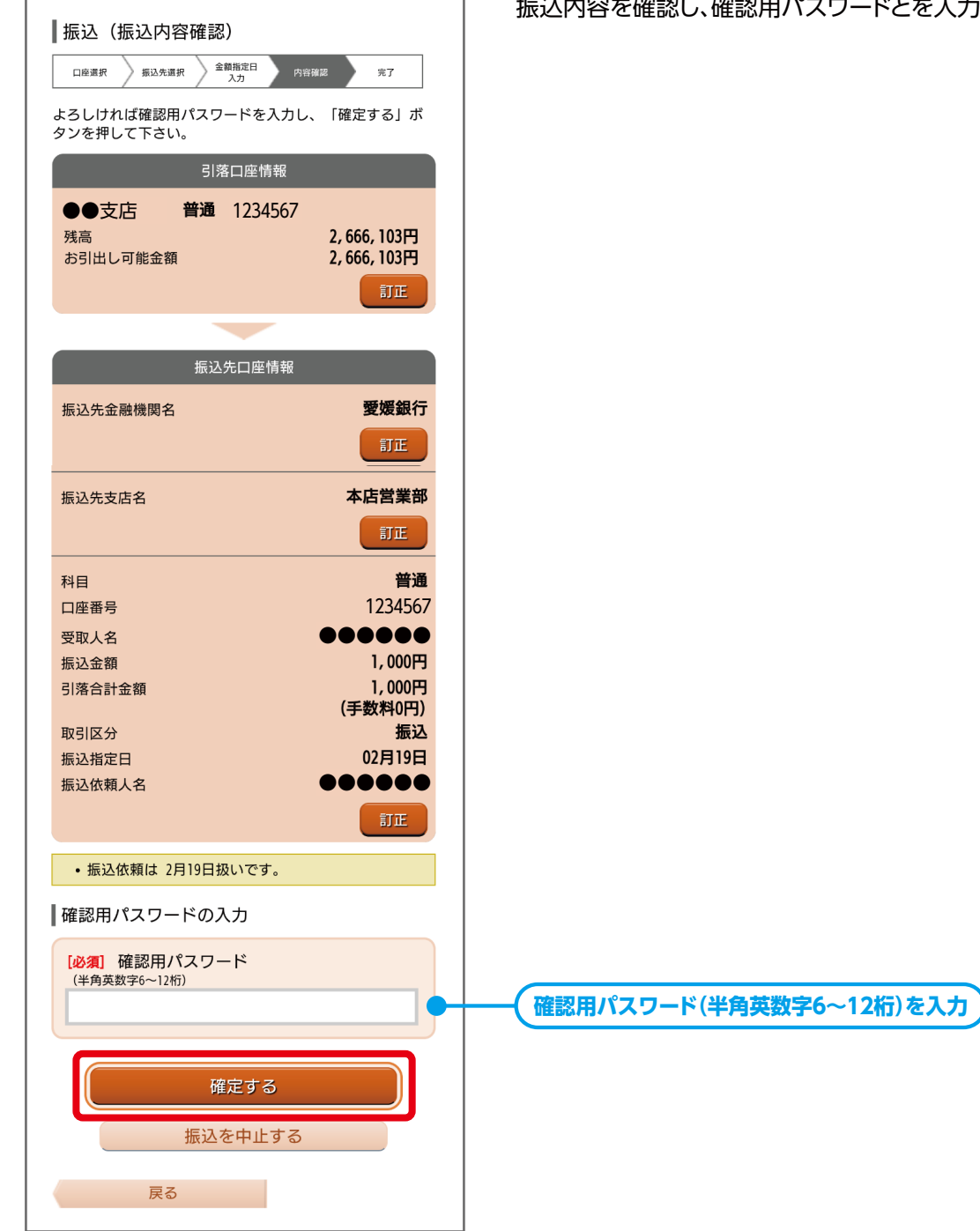

振込内容を確認し、確認用パスワードとを入力してください。

### **手順 9 つづき 取引認証から振込実行**

#### ▌振込 (振込完了) 振込先選択 金額指定日<br>入力 **> 内容確認** 口座選択 振込依頼を受付けました。 振込・振替を受け付けました。 受付番号は0219002番です。 スト語っぱい!<br>ありがとうございました。[B1000] 引落口座情報 ●●支店 普通 1234567 残高 2,665,103円 お引出し可能金額 2,665,103円 振込先口座情報 愛媛銀行 振込先全融機関名 本店営業部 振込先支店名 科目 普通 口座番号 1234567 受取人名 ●●●●●● 振込金額 1,000円 1,000円 引落合計金額 (手数料 0円) 取引区分 振込 振込指定日 02月19日 振込依頼人名 ●●●●●●•振込依頼は 2月19日扱いです。 振込先を登録する場合は、「振込先の登録」ボタンを押し て下さい。 引落口座の残高照会を実施する場合は、「残高照会」ボタ ンを押して下さい。 同一の引落口座で続けて振込を実施する場合は、「続けて 振込を行う」ボタンを押して下さい。 振込先の登録 E 残高照会 続けて振込を行う

トップページへ

#### ■振込先の登録

振込先口座・振込情報を登録します。再度、振込される場合に入力を 省略できます。

#### ■残高照会

口座の残高照会ができます。

### ■続けて振込を行う 同じ引落口座から続いて振込できます。

#### ■トップページへ

インターネットバンキングのトップページへ戻ります。